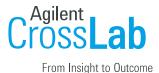

# Griffith University – Chief Investigator/ Lab Manager Manual

# Logging into iLab

- 1. Type the following URL into your browser: <u>https://griffith.corefacilities.org</u>
- 2. Bookmark this URL.

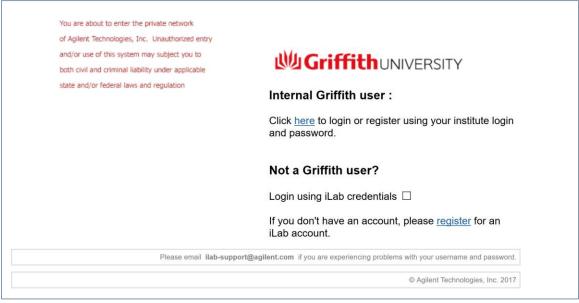

- 3. Once on the iLab login page, login or register.
  - a. Click *'here'* if you have a Griffith SNumber. The next screen will be a familiar login screen for entering that information.
  - b. If you do not have an iLab account, and you have a Griffith SNumber, once you authenticate you will be directed to a registration page. You will need to select your PI and a request will be sent to your PI to approve your request.

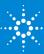

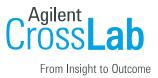

| Hello Donne D | linkelmann   |                |                   |                          |
|---------------|--------------|----------------|-------------------|--------------------------|
|               |              | -harris in the |                   | et este all              |
| Welcome to    | ILab! Please | choose your P  | I or group to get | started!                 |
| F             | Pl/Group: 🔺  | ,              | (Griffith) Lab    | •                        |
| Fin           | st Name: 🔺   |                |                   |                          |
| La            | st Name: 🌟   |                |                   |                          |
|               | Email: ★     |                | @griffith.edu.au  |                          |
| Phone nu      | umber: 💀 ★   |                | 6.3               | $\overline{\mathcal{S}}$ |
|               |              |                |                   | ister cancel             |

4. Once logged in you will be on the iLab homepage dashboard. Make sure to set your time zone!

## Navigating iLab as a Chief Investigator

| Cross <b>Lab</b>                   | Search cores and services Go!                                                                                                    |
|------------------------------------|----------------------------------------------------------------------------------------------------|
| •                                  | ▼ Getting started                                                                                                    |
| home<br>communications (0)         | Info                                                                                                    |
|                                    |                                                                                                    |
| core facilities<br>my reservations | Welcome to iLab!                                                                                                    |
| view requests                      |                                                                                                    |
| 3 list all cores                   | Thank you for registering for an iLab account. Please use the information below to help you get started. Feel free to contact ilab-support@agilent.com with any questions. |
| 💼 reporting                        | Best wishes,                                                                                                    |
| 🍠 manage groups                    | The iLab team                                                                                                    |
| 4 my labs                          |                                                                                                    |

#### 1. Core Facilities:

- a. Click 'Core Facilities' to see any live Griffith cores
- b. Use this to navigate to core facilities to work with

## 2. View Requests:

- a. Click 'View Requests' to see a list of requests per core.
- b. This is where you can:
  - i. Approve/ deny request
  - ii. Provide an Account Code by clicking the \$ icon next to the request
  - iii. View Processing and recently completed request
  - iv. View all request

## 3. List all Cores:

- a. Same as 'Core Facilities,' will show any live Griffith cores
- 4. My Labs:
  - a. Click 'My Labs' to see a list of the labs in which you manage
  - b. This is where you can view and manage their lab

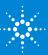

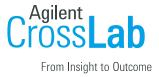

## Accessing your Labs

| home                                                 | Labs/Groups I Manage                                   |
|------------------------------------------------------|--------------------------------------------------------|
| Core facilities                                      | Core: Flow Cytometry Faci       (2017 Jan 19 08:40 AM) |
| view requests<br>list all cores                      | Andrews, Kathy (Griffith) (2017 Jan 23 06:27 PM)       |
| 📠 reporting                                          |                                                        |
| manage groups<br>my labs<br>my core<br>people search | Core Facilities I Manage                               |
|                                                      | <u>Flow Cytometry Facility</u>                         |

- 1. Clicking 'my labs' will bring you to a list of labs you are either the Chief Investigator of or that you manage
  - a. You will also see any core facilities you manage

## Managing your Lab(s)

1. Click the lab from your 'my labs' list

## Editing Lab-Wide Approval and Members

| Andrews, Kathy (Griffith) Lab |                                                                                                    |        |        |                                         |                         |             |             |          |                    |                |
|-------------------------------|----------------------------------------------------------------------------------------------------|--------|--------|-----------------------------------------|-------------------------|-------------|-------------|----------|--------------------|----------------|
|                               |                                                                                                    |        |        |                                         |                         |             |             |          |                    |                |
|                               |                                                                                                    |        |        |                                         | Membership Requests & A | ccount Code | Members (1) | Budgets  | Bulletin board (0) | Group Settings |
|                               |                                                                                                    |        |        |                                         |                         |             |             |          |                    |                |
| Lab-wide approv               | al settings ┥                                                                                      |        |        |                                         |                         |             |             |          |                    |                |
| Olick the pencil icon ne      | Click the pencil icon next to the person below whom you would like to make the financial approver. |        |        |                                         |                         |             |             |          |                    |                |
| Default auto-approval three   | shold                                                                                              | \$ 1.0 | A      |                                         |                         |             |             |          |                    |                |
| Cost overage buffer           |                                                                                                    | \$ 100 | 0      |                                         |                         |             |             |          |                    |                |
| 🔚 save approval setting       | S                                                                                                  |        |        |                                         |                         |             |             |          |                    |                |
|                               |                                                                                                    |        |        |                                         |                         |             |             |          |                    |                |
| Lab members and               | Lab members and settings <2                                                                        |        |        |                                         |                         |             |             |          |                    |                |
| Name                          | Auto Approval Amount                                                                               |        | ERP ID | Email                                   | Phone                   | Start Date  | Ð           | End Date | θ                  |                |
| Kathy Andrews                 | Lab default (\$1.00)                                                                               |        |        | 1.0000000000000000000000000000000000000 |                         |             |             |          | 4                  | \$ 🖉 🗙         |
| ) link existing user          |                                                                                                    |        |        |                                         |                         |             |             |          |                    |                |

- a. You can edit the 'Lab-wide approval settings'
  - i. This is a pre-approved amount and if a user from the lab makes a request that goes above the amount, the request will need to be approved
  - ii. The amount is defaulted to the Griffith's institution setting under your

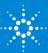

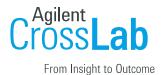

settings tab on your Institution Admin Dashboard

- b. You (edit the 'Lab members and settings'
  - i. Click the yellow edit pencil to edit a member's settings

| Lab members      | and settings         |                                                  |                           |       |              |            |             |
|------------------|----------------------|--------------------------------------------------|---------------------------|-------|--------------|------------|-------------|
| Name             | Auto Approval Amount | ERP ID                                           | Email                     | Phone | Start Date 😣 | End Date 🥹 |             |
| Kathy Andrews    | Lab default (\$1.00) |                                                  | 1 and an appendix set. as |       |              |            | a \$ / x    |
| Colleen Crisp    | Lab default (\$1.00) | 2                                                | CONTRACTOR AND AND AND    |       |              |            | ۵ 🖉         |
| Donne Dinkelmann | 1                    | Lvl: Member  Can order?: Core Financial Contact: | k                         |       | 3            | 4          | save cancel |

- ii. You can edit the members auto approval amount
- iii. Click the 'Lvl' drop down menu
  - 1. This is where you can designate the member as a Chief Investigator(PI), Manager, or Member
  - 2. If this person is a Financial Contact you can check the box next to *'Financial Contact'* and a \$ icon will appear once you save
- iv. Click 'Save'

## Linking an Existing User to a Lab

| 9                                                                                                    | link e | kisting u | ser  |      |          |   |  |  |
|----------------------------------------------------------------------------------------------------|--------|-----------|------|------|----------|---|--|--|
| Ad                                                                                                    | d an   | exist     | ingu | user |          |   |  |  |
| Add an existing user<br>Invite additional members to this group<br>Start typing the name of the user. |        |           |      |      |          |   |  |  |
| _                                                                                                    |        |           |      |      | <u> </u> | р |  |  |

- C. You 'Link existing user'
  - i. Only existing users can be linked due to the ID integration. If the user does not have an iLab account, they will need to register.
  - ii. You can use the link existing user to add a user to this lab
  - iii. A user can be part of multiple labs

## Managing Membership Requests and Account Codes

| Andrews, Kathy (Griff                                    | fith) Lab                                                  |                  |                 |                  |                                    |                                                       |
|----------------------------------------------------------|------------------------------------------------------------|------------------|-----------------|------------------|------------------------------------|-------------------------------------------------------|
|                                                          |                                                            |                  |                 |                  |                                    |                                                       |
|                                                          |                                                            |                  |                 |                  | Membership Requests & Account Code | lembers (3) Budgets Bulletin board (8) Group Settings |
| Membership Requests 🧹                                    | 1                                                          |                  |                 |                  |                                    |                                                       |
| 🔺 An Access Request requires approval                    |                                                            |                  |                 |                  |                                    |                                                       |
| Date                                                     | Name                                                       | Email            |                 |                  | Actions                            |                                                       |
| Å Feb 16 '17                                             | Donne Dinkelmann                                           |                  |                 |                  | Accept 😂 Reject                    |                                                       |
|                                                          | iding assignments in real time. A green highlight indicate |                  | Account C       |                  | ]                                  |                                                       |
| Name                                                     | Default Account Codes                                      | 2163810000003341 | 218345000000000 | 2190990000000000 | 27877678BIOL3341                   | NSC10103KAMA1745                                      |
| Kathy Andrews                                            | None                                                       | 2                |                 |                  |                                    | 2                                                     |
| Carmela Abernathy<br>Graciela Barrows                    | None                                                       |                  |                 |                  |                                    |                                                       |
| Manually add a new Account Codes     Manage Account Code |                                                            | L                |                 | 1                | u                                  | 3                                                     |

d. Under 'Membership Requests' it will show any accounts of users that have

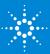

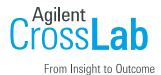

registered with iLab and selected this lab during the registration process

- i. You must accept or reject this request
- ii. Once it is accepted the user will be added as a member to the lab
- iii. After accepting them you must assign an Account Code so that the user can make request and reservation with Griffith cores
- e. *'Manage Account Code'* will show you your Account Code Grid with a list of members.

i. Check/ uncheck the check box to assign/unassign an Account Code

| Y Manually add a new Account Codes       Image: Comparison of "SpeedypeClassAccount" e.g. 2167170NBPHS1742 (i.e. 16 characters required).         * Account Codes       Add         * Manage Account Code with no member associations can be edited/hidden/deleted. Remove all member associations above to manage a Account Codes.         * Only Account Code with no member associations can be edited/hidden/deleted. Remove all member associations above to manage a Account Codes.         You can rename a Account Codes only if it hasn't been used for ordering.         Account Codes       Status       Delete         218345000003341       active | - Manuella add a sum Assume Cadas                                                                                       |                            |        |  |  |  |  |
|----------------------------------------------------------------------------------------------------|----------------------------------------------------------------------------------------------------|----------------------------|--------|--|--|--|--|
|                                                                                                    | Manually add a new Account Codes                                                                                        |                            |        |  |  |  |  |
| <ul> <li>▼ Manage Account Code </li> <li>② Only Account Code with no member associations can be edited/hidden/deleted. Remove all member associations above to manage a Account Codes.<br/>You can rename a Account Codes only if it hasn't been used for ordering.</li> <li>Account Codes Status Delete<br/>218345000003341</li> </ul>                                                                                                    | The Account Code field consists of "SpeedtypeClassAccount" e.g. 2167170NBPHS1742 (i.e. 16 characters required).         |                            |        |  |  |  |  |
| Only Account Code with no member associations can be edited/hidden/deleted. Remove all member associations above to manage a Account Codes. You can rename a Account Codes only if it hasn't been used for ordering.   Account Codes Status Delete   2183450000003341 active                                                                                                    | * Account Codes: Add                                                                                                    |                            |        |  |  |  |  |
| You can rename a Account Codes only if it hasn't been used for ordering.     Status     Delete       2183450000003341     aclive                                                                                                    | ▼ Manage Account Code <2                                                                                                |                            |        |  |  |  |  |
| 2183450000003341 active                                                                                                    |                                                                                                    |                            |        |  |  |  |  |
|                                                                                                    |                                                                                                    | a Account Codes.           |        |  |  |  |  |
|                                                                                                    | You can rename a Account Codes only if it hasn't been used for ordering.                                                |                            | Delete |  |  |  |  |
| 219099000003341 active                                                                                                    | You can rename a Account Codes only if it hasn't been used for ordering. Account Codes                                  | Status                     | Delete |  |  |  |  |
| NSC10105KAMA3341 active X                                                                                                    | You can rename a Account Codes only if it hasn't been used for ordering. Account Codes 2183450000003341                 | Status                     | Delete |  |  |  |  |
|                                                                                                    | You can rename a Account Codes only if it hasn't been used for ordering. Account Codes 2183450000003341 219099000003341 | Status<br>active<br>active |        |  |  |  |  |

- f. *'Manually add a new Account Code'* will allow you to create and add new Account Codes into iLab
  - i. 16 characters is required
  - ii. Only the Institution Admin can add new Account Codes
    - 1. Contact Tony So if you need an Account Code added to your lab
  - iii. Error message will appear if Account Code entered does not meet the requirements
- g. You can delete or hide Account Codes in the 'Manage Account Code' section
  - i. You can only delete or hide an Account Code if it is not assigned to a member
  - ii. Deleting an Account Code will remove it from iLab completely
  - iii. To hide an Account Code click the word *'active'* next to the Account Code.
    - 1. A drop down will appear where you can select 'hide'
    - 2. By selecting *'hide'*, it will hide the Account Code from the Account Code Grid so that it cannot be assigned to members

| Only Account Code with no member associations can be edited/hidden/deleted. Remove all member associations above to manage a Account Codes.<br>You can rename a Account Codes only if it hasn't been used for ordering. |        |        |  |  |
|----------------------------------------------------------------------------------------------------|--------|--------|--|--|
| Account Codes                                                                                                    | Status | Delete |  |  |
| 123450000LL9876                                                                                                    | hidden | → ×    |  |  |
| 2183450000003341                                                                                                    | active |        |  |  |
| 219099000003341                                                                                                    | active |        |  |  |
| NSC1010SKAMA3341                                                                                                    | active |        |  |  |
|                                                                                                    |        |        |  |  |
| 4                                                                                                    |        |        |  |  |

iv. Note: Refresh your page when making changes to reflect the changes

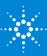

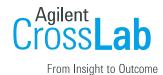

Additional Tabs within Lab: Budgets, Bulletin Board, and Group Settings

| Andrews, Kathy (Grif                                                       | fith) Lab                                  |                  |                                    |                   |                    |                |
|----------------------------------------------------------------------------|--------------------------------------------|------------------|------------------------------------|-------------------|--------------------|----------------|
|                                                                            |                                            |                  |                                    |                   |                    |                |
|                                                                            |                                            |                  | Membership Requests & Account Code | Members (1) Budge | Bulletin board (0) | Group Settings |
| Lab-wide approval settings                                                 |                                            |                  |                                    | •                 |                    |                |
| Olick the pencil icon next to the person                                   | below whom you would like to make the fina | ancial approver. |                                    |                   |                    |                |
| Default auto-approval threshold<br>Cost overage buffer                     | \$ 1.0<br>\$ 100                           | <u>^</u>         |                                    |                   |                    |                |
| ave approval settings                                                      |                                            |                  |                                    |                   |                    |                |
| Lab members and settings                                                   |                                            |                  |                                    |                   |                    |                |
| Name         Auto Approva           Kathy Andrews         Lab default (\$1 |                                            | Email            | Phone Start Date                   | 9 End D           |                    | \$ 🖉 x         |
| 🔍 link existing user                                                       |                                            |                  |                                    |                   |                    |                |

- h. Budgets allows you to set a budget per member or per core
  - i. Setting this budget will notify the user when they have exceeded that budget
  - ii. It will not stop them from spending
- i. **Bulletin Board** tab is a basic communication tool within the lab that can be used to post notes
- j. **Group Settings** tab allows you to make edits to the name of lab, Primary contact, and invoice preference

| General Lab Information            |                                                |
|------------------------------------|------------------------------------------------|
| add to my favorites   edit         |                                                |
| Name:<br>My relationship:          | Andrews, Kathy (Griffith) Lab<br>administrator |
| <b>Communication Settings</b>      |                                                |
| Lab Primary Contact: Kathy Andrews |                                                |
| <b>Invoice Print Preference</b>    |                                                |
| Receive physical copy of invoice   |                                                |

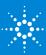